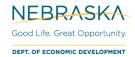

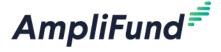

# **Application User Guide**

Nebraska Rural Projects Act

**Browser:** Log into AmpliFund, <a href="https://ne.amplifund.com">https://ne.amplifund.com</a> using Google Chrome, Mozilla Firefox, or Microsoft Edge.

For Program Specific questions (eligible projects, matching requirements, etc.), please see the Application & Program Guidelines.

## **How to Apply**

- 1. Click on the link to the <u>Nebraska Rural Projects Act</u> application provided by the Nebraska Department of Economic Development.
- 2. Click on the **Apply** button in the top right.

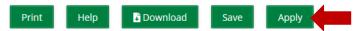

- 3. You will be brought to a page that asks you to either **Register** or **Log In**.
  - a. If you do not already have an AmpliFund username and password, click **Register**. Please see the 'Registering for the Applicant Portal' user guide here for more information, http://opportunity.nebraska.gov/amplifund/#application
  - b. If you have already started an application or have an existing AmpliFund username and password, enter your Email and Password, and click **Login**.

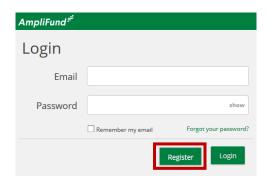

**NOTE:** If you chose **Register**, you will be brought back to the program application page upon completing registration. Once again, click the Apply button to begin the application.

The application progress is displayed at the top of every page. You can also navigate to any page in the application by clicking the icon above the page's name in the progress bar, also known as the timeline. If a page is required for submission, an asterisk will appear next to the page name in the progress bar.

**NOTE:** The Progress Bar below is an example of the different statuses, your application may not include each section.

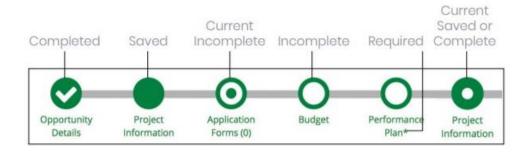

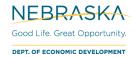

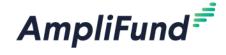

## **Nebraska Rural Projects Act**

#### **Application Progress Bar (Timeline)**

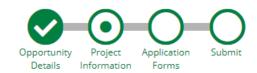

## **Project Information Section**

### **Application Information**

4. In the **Application Information** section, enter in your Application Name and Award/Contribution Amounts.

**NOTE:** The terminology in AmpliFund is different than the terminology used in LB40. In the application, "Matching Funds" as defined in LB40 will be referred to as "Grant Funds or Award Requested". "Investment" as defined in LB40 will be referred to as "Cash Match".

For assistance in completing this section of the application, use the "Matching Funds & Investment Calculator" found on DED's website.

| Application Information         | n                       |                |
|---------------------------------|-------------------------|----------------|
| Application Name*               | Test Application        | ▶ Project Name |
| How much are you requesting fro | m the funder?           |                |
| Award Requested*                | \$100,000.00            | Matching Funds |
| How much are you planning to co | ntribute to the budget? |                |
| Cash Match Requirement          | \$0.00 🚯                |                |
| Cash Match Contributions*       | \$100,000.00            | Investment     |
| Total Award Budget              | \$200,000.00            |                |

#### Requirements

Award Requested (Grant Funds) Maximum: \$30,000,000

**Cash Match Minimum:** Tiered. The "Cash Match Requirement" is the amount of investment the Applicant needs to spend on the Project to receive the amount of matching funds requested. Two dollars of matching funds may be awarded for each dollar of investment up to \$2.5 million in investment. Five dollars of matching funds may be awarded for every dollar of investment in excess of \$2.5 million.

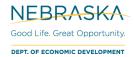

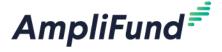

### **Primary Contact Information**

The fields in the **Primary Contact Information** section will auto-fill with the details provided from when you registered. If the Primary Contact person is someone other than yourself, complete the correct Name and details in the required fields (replacing your information with the appropriate contact).

**NOTE:** The Primary Contact Information is the Primary Contact for the Applicant Organization for this application.

\*Fields marked with an asterisk are required

- 5. Enter the first and last name of the Primary Contact person in the Name field.
- 6. Enter the email address of the Primary Contact person in the Email Address field.
- 7. Enter the number and street name in the Address Line 1 field.
- 8. Populate the City, State/Province and Postal Code fields accordingly.
- 9. Enter the Phone Number of the Primary Contact.
- 10. Once all required fields are populated, please click Mark as Complete.

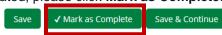

NOTE: In order to successfully submit an application, all sections must be marked as Complete

11. To move onto the next part of the application, click Save and Continue.

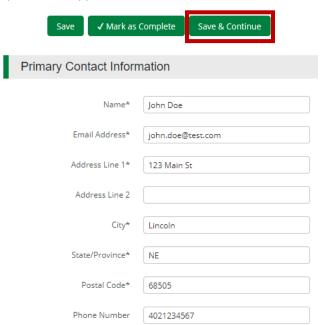

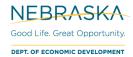

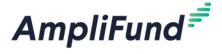

## **Application Forms Section**

12. To navigate to the Forms section, click on the Application Forms timeline icon at the top.

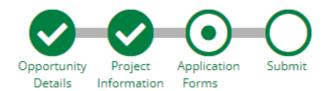

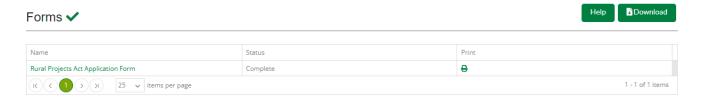

#### **Filling Out Forms**

- Each form needs to be clicked on, filled in per the instructions supplied on the respective form, and then Marked as Complete when finished.
- If you have partially completed an Application Form and wish to save changes and return later, please click the **Save** button on the bottom of the form you are working on.
- Save & Continue will move you onto the next section or form.

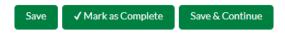

The 'Status' column indicates the progress of each application form.

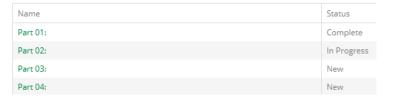

- New: Application Form has not yet been clicked on. All forms will appear as 'New' the first time you access the application.
- In Progress: Application Form has been partially completed, and Saved.
- **Complete**: All required fields have been entered on an Application Form, and the form has been Marked as Complete.

#### **Form Instructions**

Rural Projects Act Application Form

- UPLOAD fields:
  - Any fields that require you to upload a file will only accept ONE file. If you have multiple documents, you will need to merge them into one file.
    - For more information on supported file types, see: <a href="https://opportunity.nebraska.gov/wp-content/uploads/2021/03/AmpliFund-Supported-File-Types.pdf">https://opportunity.nebraska.gov/wp-content/uploads/2021/03/AmpliFund-Supported-File-Types.pdf</a>

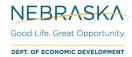

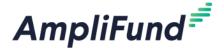

### **Printing Forms**

Each form can be printed individually by clicking the 'Print' icon located in the same row of the form.

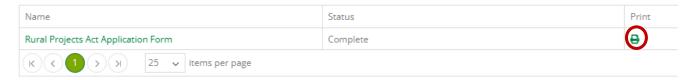

**NOTE:** Applicants will have the ability to print a completed version of the application in its entirety before and after final submission.

13. Each Application Form must be "Marked as Complete" in order to successfully submit an application.

#### **Eligible to Submit Application:**

**NOTE:** The forms in the picture below may not match those in your application.

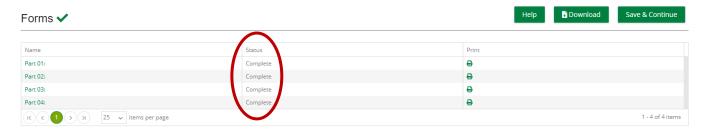

#### **Not Eligible to Submit Application:**

**NOTE:** The forms in the picture below may not match those in your application.

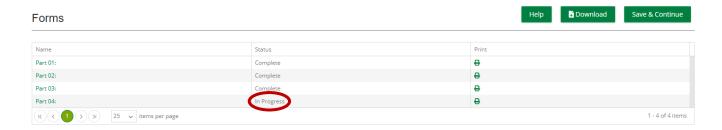

## **Submitting your Application**

14. When you are ready to submit your application, click on the Submit button on the timeline.

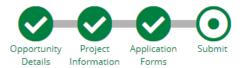

From the Submit page, you will be able to:

- Download your completed application before or after submission.
- Jump to any of the application sections to review your answers by utilizing the timeline at the top of the page.

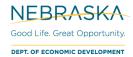

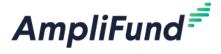

Submit your application.

### How to Download and Review your Application

15. Click the green **Review** button to download a PDF of your completed application.

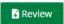

### **How to Submit Application**

- In order to Submit your application to the Nebraska Department of Economic Development, all sections and application forms must be **Marked as Complete**.
- You can verify that all sections and application forms have been Marked as Complete by referencing the timeline at the top of page and ensuring there is a check in each section.
  - NOTE: Whatever section you are in (like the 'Submit Section'), will have a circle, not a checkmark.
- 16. When all sections have been **Marked as Complete**, submit your application by clicking on the green **Submit** button.

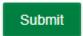

### **Eligible to Submit Application:**

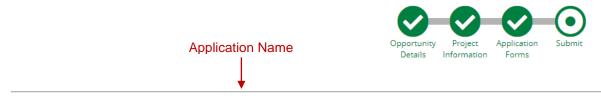

You are about to submit your application, Test Application, to Nebraska Department of Economic Development.

Take the time to review your application by using the timeline above. You can select any section and jump to that page.

When the application is fully complete, please select the "Submit" button. This will submit your final application to the funder.

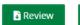

Submit

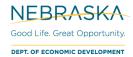

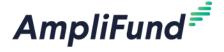

#### Not Eligible to Submit Application:

- 17. If you have application forms or sections that have not been Marked as Complete, you will be unable to click the submit button and submit your application.
- 18. A message will appear on this page in red, notifying you of any uncompleted forms or sections

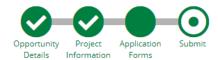

You are about to submit your application, Test Application, to Nebraska Department of Economic Development.

Take the time to review your application by using the timeline above. You can select any section and jump to that page.

When the application is fully complete, please select the "Submit" button. This will submit your final application to the funder.

You have forms that are either "New" or "In Progress" for this application!

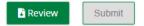

#### Successful Submission

- 19. Once you have successfully submitted your application, a success message will appear on your screen and the Primary Contact Email Address (entered on the Project Information section) will receive an email notifying of the date and time of the submission, 'Application Submit Success Notification'.
  - a. The Application Preparer will receive the 'Application Status Change Notification' automated responses.
- 20. The Application Status (e.g. Submitted, Unsubmitted, Approved, Rejected) can be checked by the Application Preparer by logging into the Applicant Portal at https://ne.amplifund.com.
- 21. Once submitted, no changes can be made to the application, but it can be accessed and viewed at any time by logging back into the Applicant Portal at <a href="https://ne.amplifund.com">https://ne.amplifund.com</a>.

#### Success!

You have submitted your application.

Download your completed application by selecting the "Application" button below.

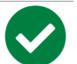

To return to the main screen with all of your applications, select the "Exit" button.

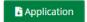

Exit